# <span id="page-0-0"></span>**Регистрация выпускников прошлых лет**

# **Оглавление**

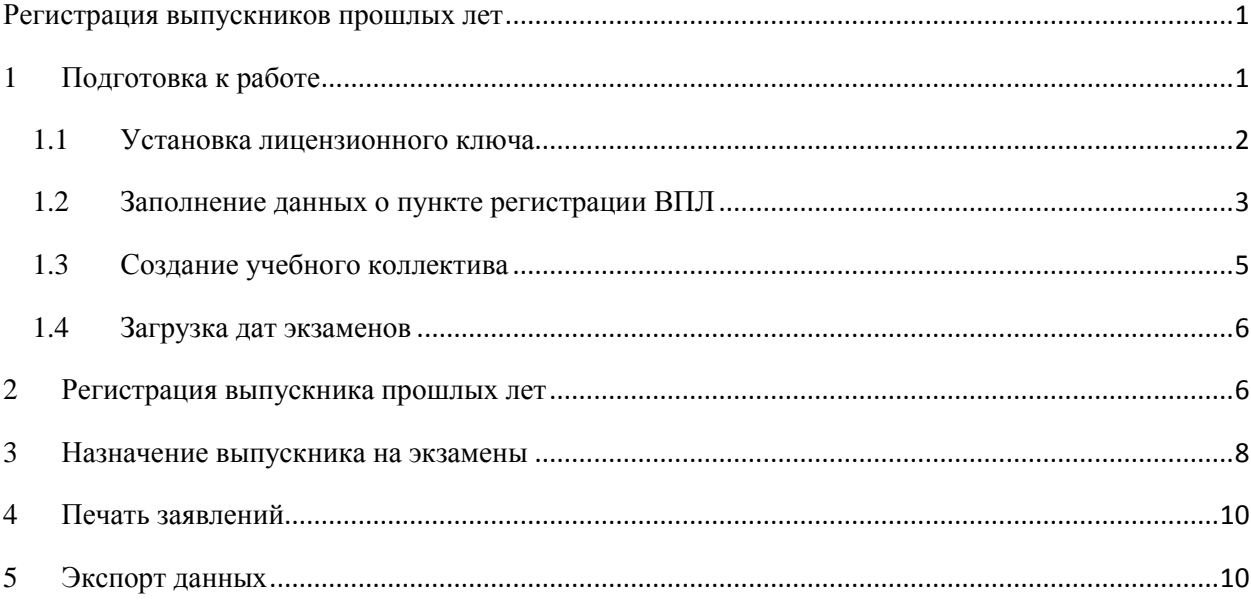

Регистрация выпускников прошлых лет должна осуществляться в специализированной АИС «Параграф», установленном в пункте регистрации выпускников прошлых лет (ВПЛ).

Для регистрации ВПЛ используется приложение «Прием обучающихся для сдачи ГИА» в котором создаются виртуальные учебные коллективы. При формировании районных отчетов Д-12 и т.п. такие учебные коллективы и их обучающиеся не будут учитываться.

# <span id="page-0-1"></span>**1 Подготовка к работе**

Для регистрации выпускников прошлых лет необходимо

если этого еще не сделано:

- удалить АИС «Параграф», который использовался для регистрации ВПЛ в прошлом году;
- удалить ОУ для ВПЛ из районной базы данных АИС «Параграф». После чего:
- установить АИС «Параграф» на отдельностоящий компьютер;
- установить лицензионных ключ; Файл лицензионного ключа выложен на [ftp://ege.spb.ru](ftp://ege.spb.ru/) в папке района. Пример названия файла: **299.Пункт регистрации ВПЛ - Адмиралтейский район.key**
- установить клиентскую часть АИС «Параграф»;
- заполнить данные о пункте регистрации в АИС «Параграф»;
- создать учебный коллектив для регистрации ВПЛ;
- загрузить даты экзаменов Используется тот же файл с датами экзаменов, что загружается в районную и школьные версии АИС «Параграф».

# <span id="page-1-0"></span>**1.1 Установка лицензионного ключа**

Для установки лицензионного ключа необходимо:

- 1) открыть «Менеджер баз данных» АИС «Параграф»
- 2) нажать на кнопку «Установка паролей и ключей»

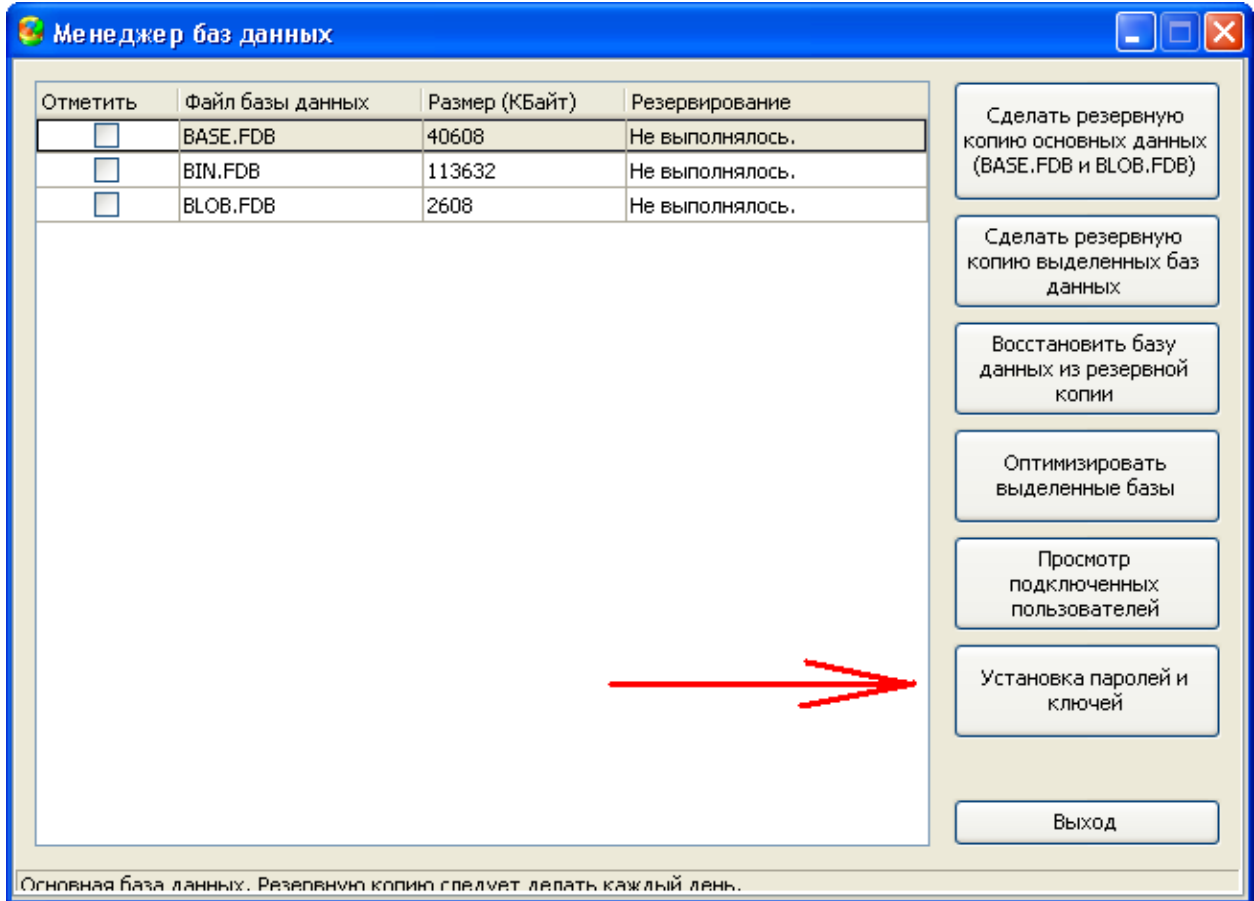

**Рисунок 1. Менеджер баз данных, переход к установке паролей и ключей**

### 3) Нажать на кнопку «Установить новый лицензионный ключ»

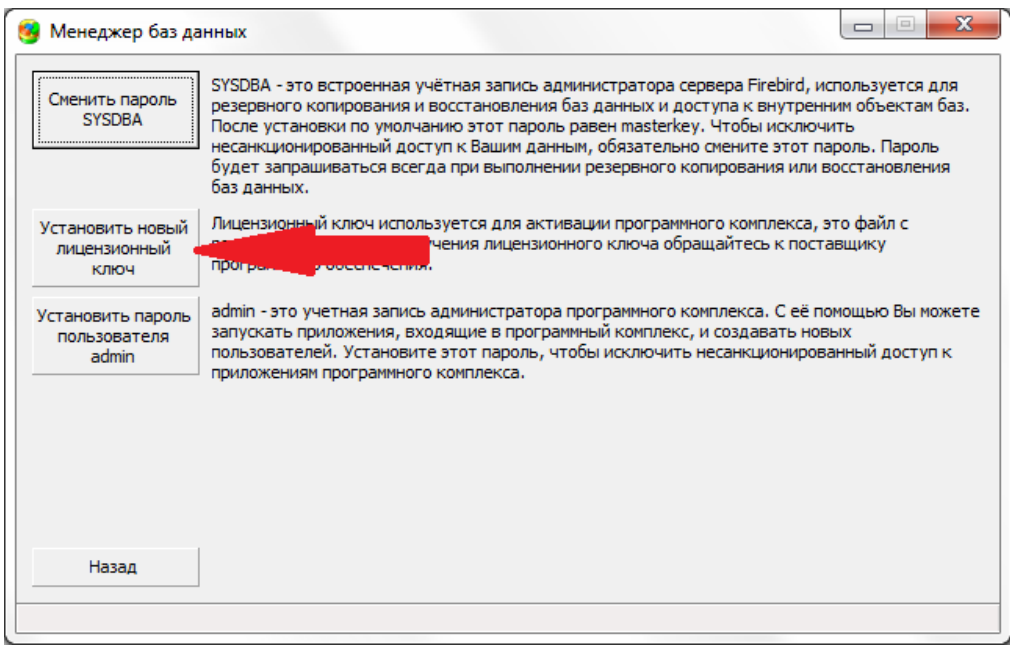

**Рисунок 2. Менеджер баз данных. Установка лицензионного ключа**

4) Указать путь к файлу с лицензионным ключом для пункта регистрации ВПЛ.

Пример названия файла: **299.Пункт регистрации ВПЛ - Адмиралтейский район.key**

5) Дождаться появления сообщения об установке лицензионного ключа, нажать «ОК»:

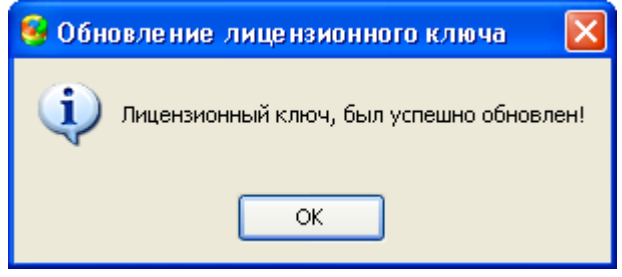

**Рисунок 3. Подтверждение установки лицензионного ключа**

6) Закрыть «Менеджер баз данных»

### <span id="page-2-0"></span>**1.2 Заполнение данных о пункте регистрации ВПЛ**

Для создания и заполнения данных о пункте регистрации ВПЛ необходимо:

1) Запустить АИС «Параграф», войти под своей учетной записью

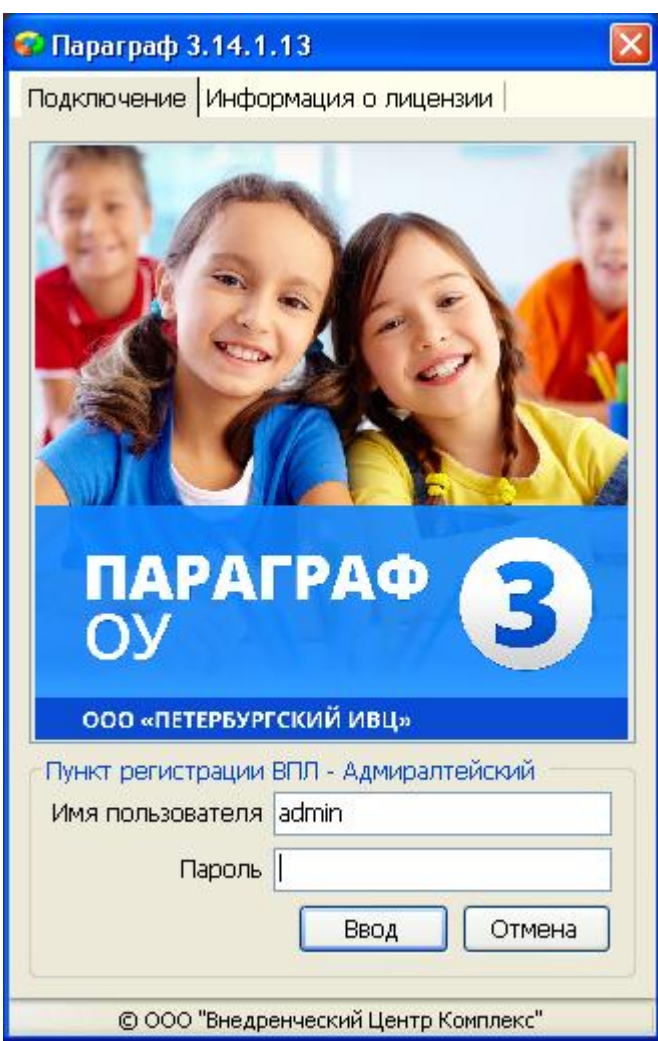

<span id="page-3-1"></span>**Рисунок 4. Вход в АИС "Параграф"**

1) Открыть приложение «Прием обучающихся для сдачи ГИА» [\(Рисунок 5\)](#page-3-0).

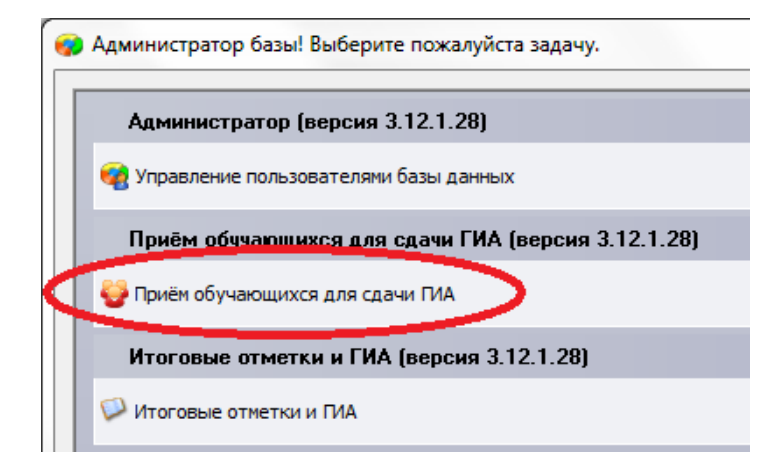

<span id="page-3-0"></span>**Рисунок 5. Приложение "Прием обучающихся для сдачи ГИА"**

2) В меню «Добавить» выбрать «Пункт регистрации выпускников сдающих ГИА».

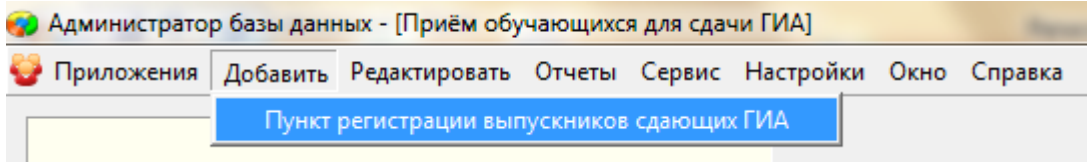

**Рисунок 6. Меню "Добавить - Пункт регистрации выпускников сдающих ГИА"**

3) Заполнить поля в правой части формы.

| • Администратор базы данных - [Приём обучающихся для сдачи ГИА] |                                                                        |                       |  |  |  |  |  |  |
|-----------------------------------------------------------------|------------------------------------------------------------------------|-----------------------|--|--|--|--|--|--|
|                                                                 | Приложения Добавить Редактировать Отчеты Сервис Настройки Окно Справка | 18 X                  |  |  |  |  |  |  |
| Пункт регистрации ВПЛ - Адмир!                                  | Экспорт данных в район                                                 |                       |  |  |  |  |  |  |
|                                                                 | Наименование                                                           | Пункт регистрации ВПЛ |  |  |  |  |  |  |
|                                                                 | Район                                                                  | Адмиралтейский        |  |  |  |  |  |  |
|                                                                 | ▶ Юридический адрес пункта регистрации ВПЛ                             |                       |  |  |  |  |  |  |
|                                                                 | Телефон                                                                | 8-812-123-12-12       |  |  |  |  |  |  |
|                                                                 | Факс                                                                   |                       |  |  |  |  |  |  |
|                                                                 | Электронная почта                                                      |                       |  |  |  |  |  |  |
|                                                                 | Адрес сайта                                                            |                       |  |  |  |  |  |  |
|                                                                 | Ответственный за ЕГЭ в районе                                          |                       |  |  |  |  |  |  |
|                                                                 | Фамилия                                                                | Иванов                |  |  |  |  |  |  |
|                                                                 | Имя                                                                    | Иван                  |  |  |  |  |  |  |
|                                                                 | Отчество                                                               | Иванович              |  |  |  |  |  |  |
|                                                                 | Ответственный за регистрацию ВПЛ                                       |                       |  |  |  |  |  |  |
|                                                                 | Фамилия                                                                | Петров                |  |  |  |  |  |  |
|                                                                 | Имя                                                                    | Петр                  |  |  |  |  |  |  |
|                                                                 | Отчество                                                               | Петрович              |  |  |  |  |  |  |
|                                                                 | Код                                                                    | 1999                  |  |  |  |  |  |  |

**Рисунок 7. Заполнение данных о пункте регистрации**

*Примечание: код ОУ для ЕГЭ формируется автоматически в зависимости от указанного района.*

### <span id="page-4-0"></span>**1.3 Создание учебного коллектива**

Для регистрации ВПЛ необходимо создать учебный коллектив, к которому они будут приписаны.

Для создания учебного коллектива необходимо:

- 1) Запустить АИС «Параграф», войти под своей учетной записью ([Рисунок](#page-3-1) 4)
- 2) Открыть приложение «Прием обучающихся для сдачи ГИА» [\(Рисунок 5\)](#page-3-0).
- 3) В дереве объектов выбрать «Пункт регистрации ВПЛ»
- 4) В меню «Добавить» выбрать пункт «Класс для выпускников, принятых для сдачи ГИА»

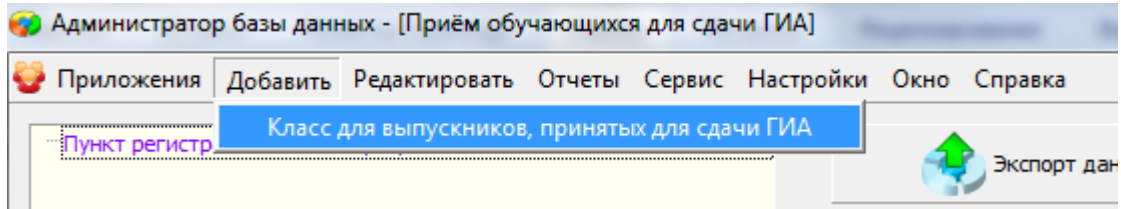

<span id="page-5-2"></span>**Рисунок 8. Добавление учебного коллектива для ВПЛ**

- 5) В дереве объектов, щелчком правой кнопки мыши по узлу «11 параллель» вызвать контекстное меню «Добавить – Класс для выпускников, принятых для сдачи ГИА» ([Рисунок](#page-5-2) 8).
- 6) Заполнить поле «**Наименование учебного коллектива**» (ввести литеру класса).

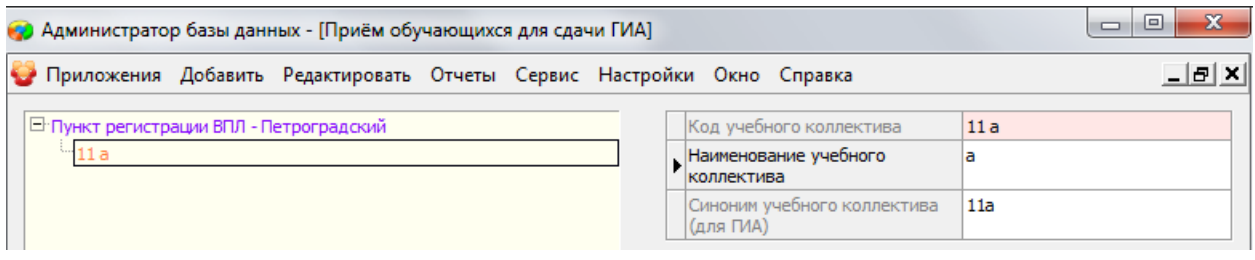

#### **Рисунок 9. Информация об учебном коллективе**

*Примечание: Синоним учебного коллектива будет сформирован сразу после ввода литеры и не может быть изменен.*

### <span id="page-5-0"></span>**1.4 Загрузка дат экзаменов**

Загрузка дат экзаменов осуществляется аналогично загрузке в районные и школьные версии АИС «Параграф» (см. инструкцию по сбору данных для ЕГЭ II этапа для ОУ или ППОИ).

### <span id="page-5-1"></span>**2 Регистрация выпускника прошлых лет**

Для регистрации ВПЛ в АИС «Параграф» необходимо:

- 1) Запустить АИС «Параграф», войти под своей учетной записью ([Рисунок](#page-3-1) 4)
- 2) Открыть приложение «Прием обучающихся для сдачи ГИА» [\(Рисунок 5\)](#page-3-0).
- 3) В дереве объектов выбрать класс, к которому будет приписан выпускник.
- 4) В дереве объектов, щелчком правой кнопки мыши по узлу с названием учебного коллектива, к которому будет приписан выпускник, вызвать контекстное меню «Добавить – Выпускник, принятый для сдачи ГИА» [\(Рисунок 10\)](#page-6-0).

*Примечание: можно воспользоваться меню «Добавить», но перед использованием команды этого меню нужно убедиться, что в дереве объектов выбран узел того класса, к которому будет приписан выпускник.*

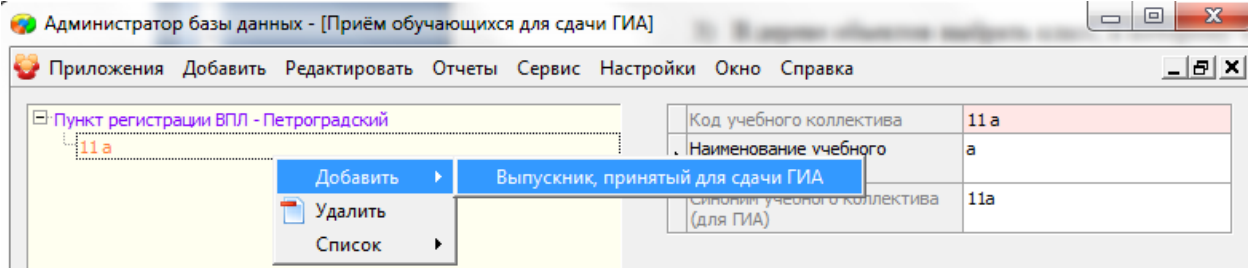

<span id="page-6-0"></span>**Рисунок 10. Контекстное меню "Добавить"**

- **5)** В правой части формы, на вкладке «Общая» [\(Рисунок 11\)](#page-6-1) **необходимо обязательно заполнить следующие поля:**
- Фамилия
- Имя
- Отчество
- $\bullet$  Пол
- Дата рождения
- Телефон
- Документ удостоверяющий личность **Внимание: в документе обязательно должно быть заполнено поле «Номер»**

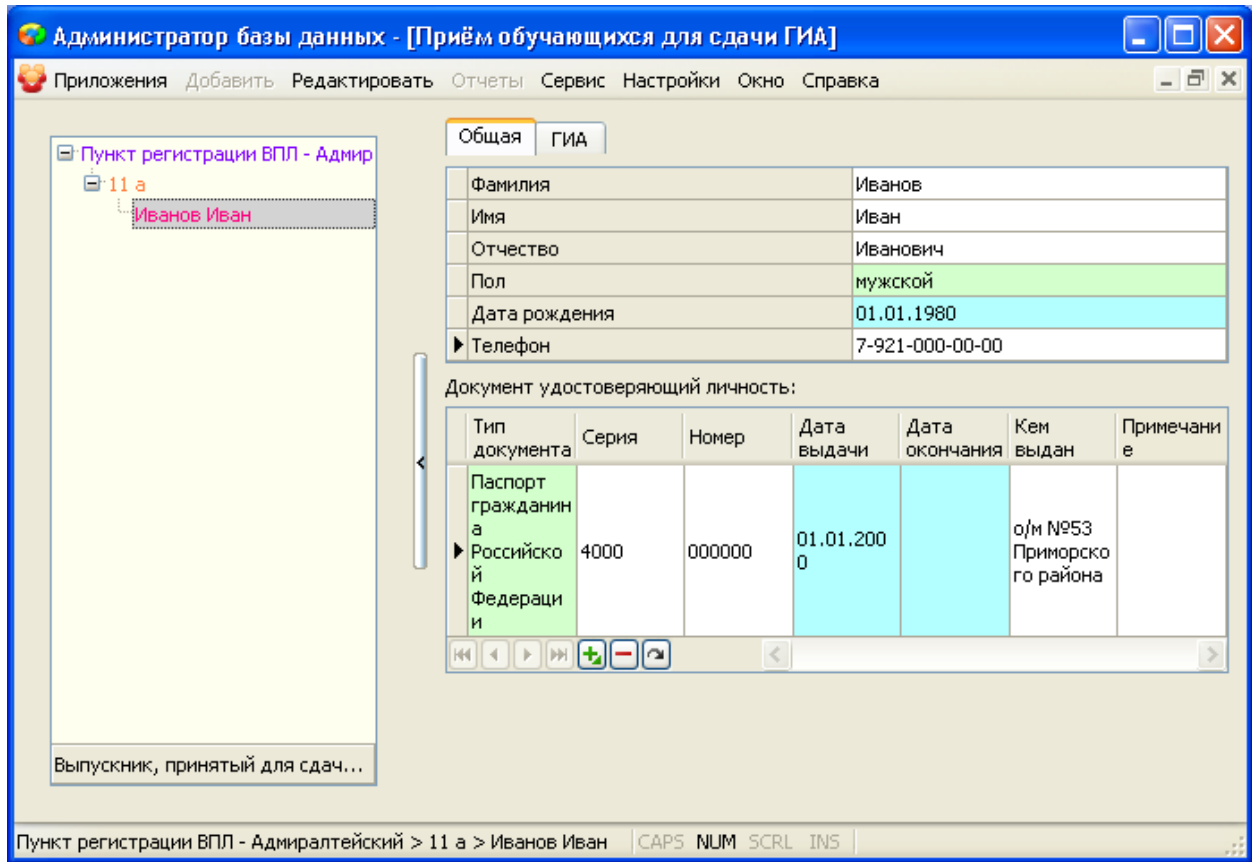

<span id="page-6-1"></span>**Рисунок 11. Заполнение общей информации о выпускнике**

- **6)** Перейти на вкладку «ГИА» [\(Рисунок 11\)](#page-6-1) **и обязательно заполнить (проверить) следующие поля:**
	- Категория участника ГИА должна быть **«Выпускник прошлых лет»**
- Требует особых условий ГИА изменяется только при наличии документально подтвержденных медицинских показаний
- Действующие результаты ЕГЭ по математике обязательно к заполнению, если результат известен.
- Действующие результаты ЕГЭ по русскому языку обязательно к заполнению, если результат известен.

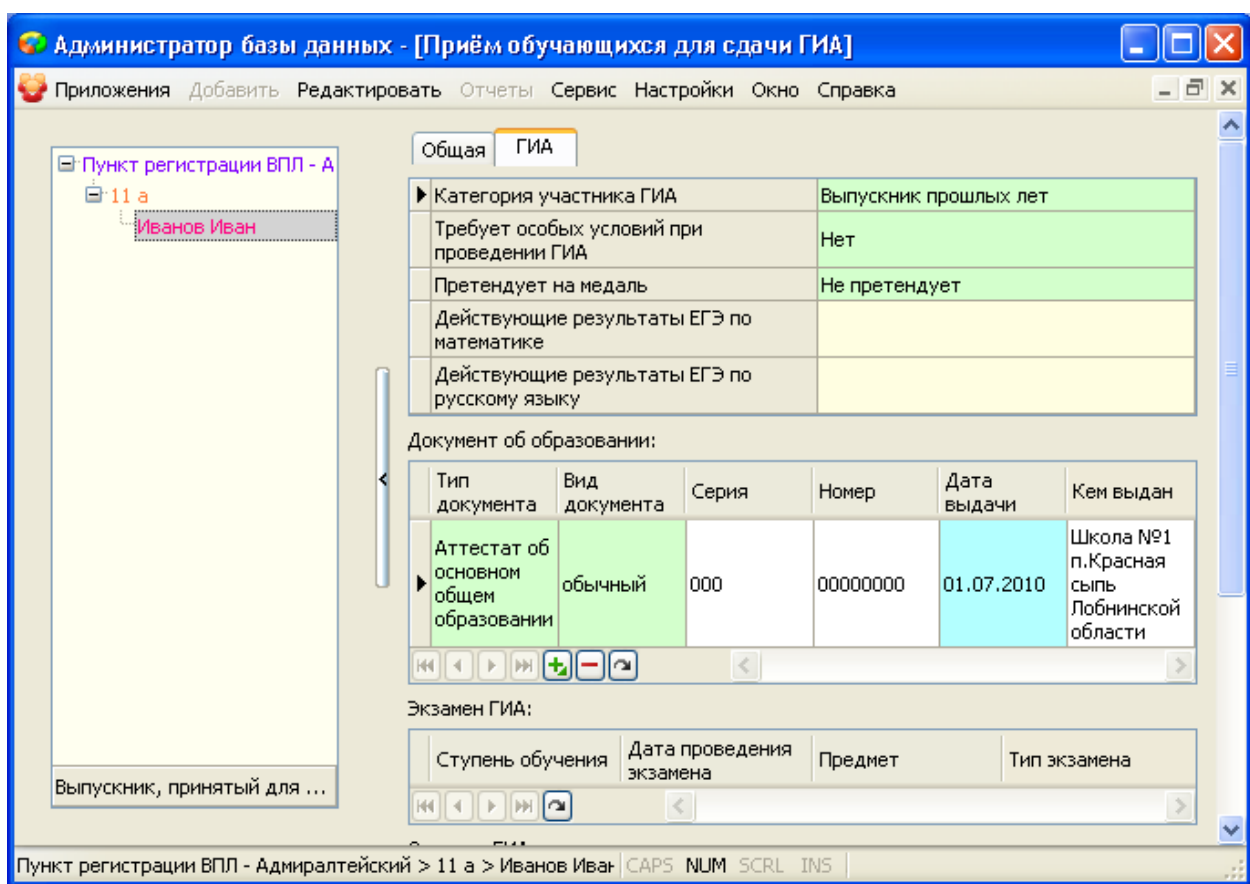

Документ об образовании

**Рисунок 12. Заполнение информации о выпускнике, вкладка "ГИА"**

### <span id="page-7-0"></span>**3 Назначение выпускника на экзамены**

Назначение ВПЛ на экзамены, производится в приложении «Итоговые отметки и ГИА», аналогично назначению выпускников текущего года (см. инструкцию по сбору данных ЕГЭ II этапа для ОУ).

*Совет: Для удобства работы оператора пункта регистрации рекомендуется открыть два окна АИС «Параграф». В одном, приложение «Прием обучающихся для сдачи ГИА», в другом приложение «Итоговые отметки и ГИА» и переключаться между ними в ходе работы.*

Для назначения, зарегистрированного в АИС «Параграф», выпускника прошлых лет на экзамены по его выбору необходимо:

- Запустить АИС «Параграф», войти под своей учетной записью [\(Рисунок 4\)](#page-3-1)
- Открыть приложение «Итоговые отметки и ГИА» [\(Рисунок 5\)](#page-3-0).
- При помощи меню «Итоговая аттестация Назначение на ГИА», открыть форму «Назначение на экзамены»
- Выбрать класс
- Дважды щелкнуть по ячейке, где пересекается строка с фамилией ученика и колонка с названием предмета.

|                                                  | Государственная итоговая аттестация. Назначение на экзамены. |     |  |  |                                                            |  |  |  |  |  |  |  |  |  |   |   |   | $\Box$ | ▣ |     | $\mathbf{x}$               |
|--------------------------------------------------|--------------------------------------------------------------|-----|--|--|------------------------------------------------------------|--|--|--|--|--|--|--|--|--|---|---|---|--------|---|-----|----------------------------|
| Отчеты                                           |                                                              |     |  |  |                                                            |  |  |  |  |  |  |  |  |  |   |   |   |        |   |     |                            |
| Синоним учебного коллектива: 116<br>Печать<br>۰. |                                                              |     |  |  |                                                            |  |  |  |  |  |  |  |  |  |   |   |   |        |   |     |                            |
| $No$ n.n.                                        | ФИО                                                          |     |  |  |                                                            |  |  |  |  |  |  |  |  |  |   |   |   | T)     |   |     | Кo<br>л-<br>B <sub>0</sub> |
|                                                  | Иванов Иван Иванович                                         | lna |  |  | 14<br>$\begin{bmatrix} .0 \\ 2. \end{bmatrix}$<br>20<br>15 |  |  |  |  |  |  |  |  |  |   |   |   | He     |   |     |                            |
|                                                  | Bcero:                                                       |     |  |  |                                                            |  |  |  |  |  |  |  |  |  | n | n | n |        | 0 | lo. |                            |

**Рисунок 13. Форма "Назначение на экзамены"**

В открывшейся форме выбрать дату экзамена

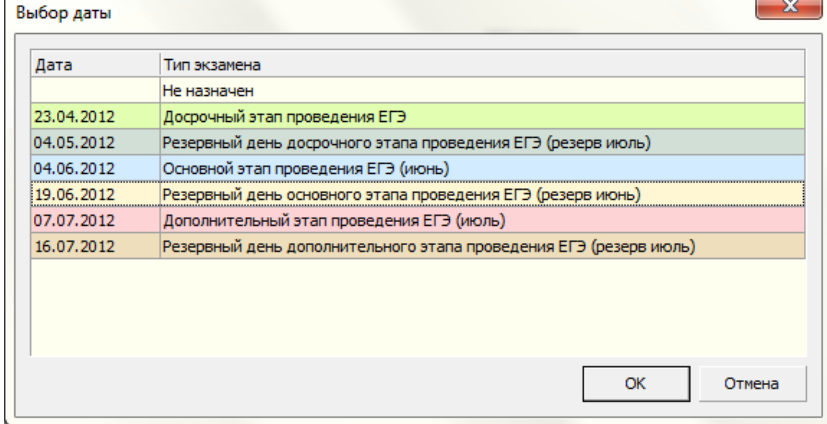

**Рисунок 14. Форма "Выбор даты экзамена"**

- Нажать «ОК»
- Подтвердить свой выбор

*Примечание: аналогичным образом можно снять назначение на экзамен по предмету указав, при выборе даты, значение «Не назначен». При этом придется подтвердить снятие экзамена.*

В случае изменения даты экзамена или снятия назначения, АИС «Параграф» потребует подтвердить действие.

Следует обратить внимание, что в назначении на экзамены появились новые столбцы:

- Допуск для ВПЛ поле всегда должно иметь значение "Да".
- СОЧ назначение участника на итоговое сочинение
- ИЗЛ назначение участника на итоговое изложение (на него участники могут назначаться только на основе соответствующих документов)
- МАТ(Б) назначение участника на ГИА по базовой математике
- МАТ(П) назначение участника на ГИА по профильной математике
- РУС(ГВЭ) и МАТ(ГВЭ) назначение на основные экзамены по русскому языку и математике в формате ГВЭ
- *ИН.ЯЗ(уст) - назначение участника на на устную часть экзамена по иностранному языку.*

*В столбце ИН.ЯЗ(уст) по умолчанию стоит нет. В случае если участник ГИА выбрал экзамен по какому-либо иностранному языку и будет сдавать не только письменную часть, но и говорение следует выбрать в столбце ИН.ЯЗ(уст) значение "да". Если участник назначен на экзамены по нескольким иностранных языкам, то столбец ИН.ЯЗ(уст) будет действовать на все иностранные языки*.

# <span id="page-9-0"></span>**4 Печать заявлений**

После назначения участника на выбранные им экзамены следует распечатать заявления. Заявление на итоговое сочинение (изложение) печатается отдельно от заявления на ГИА. Для того чтобы напечатать заявление, следует нажать на кнопку "Печать..." в форме «Назначение на экзамены» меню «Итоговая аттестация – Назначение на ГИА» и выбрать соответствующее заявление

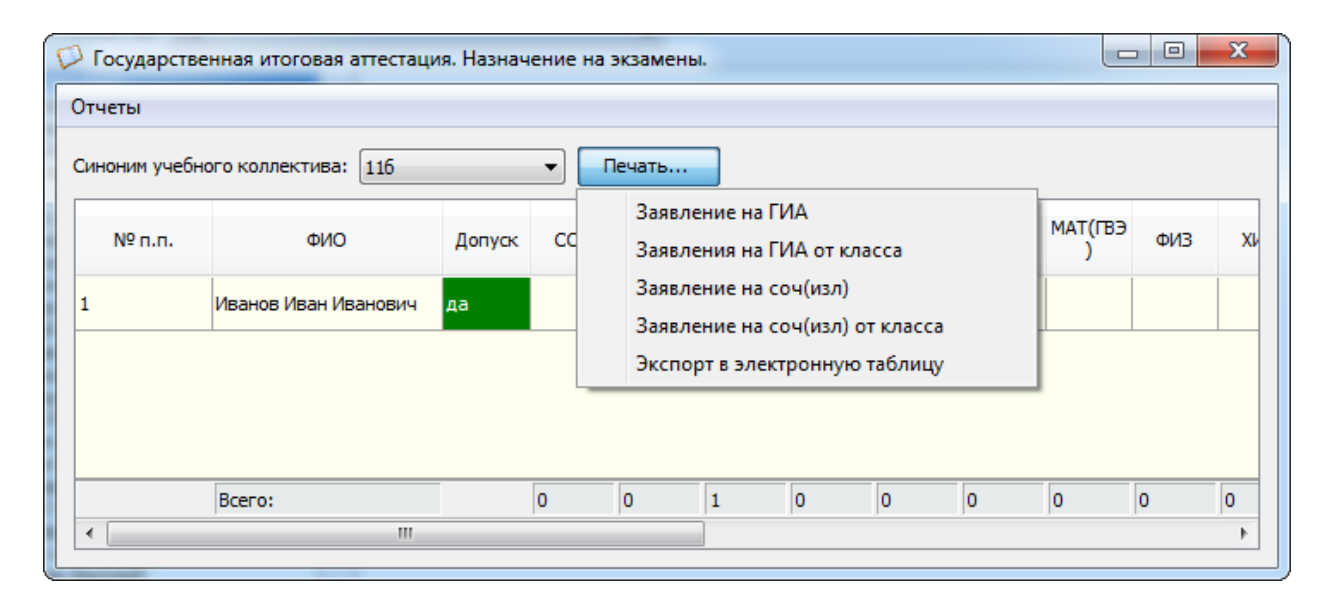

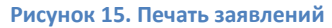

## <span id="page-9-1"></span>**5 Экспорт данных**

Для экспорта данных о регистрации ВПЛ в АИС «Параграф» районного уровня необходимо:

- 1) Запустить АИС «Параграф», войти под своей учетной записью ([Рисунок](#page-3-1) 4)
- 2) Открыть приложение «Прием обучающихся для сдачи ГИА» [\(Рисунок 5\)](#page-3-0).
- 3) В дереве объектов выбрать «Пункт регистрации ВПЛ»
- 4) Нажать кнопку «Экспорт данных в район» ([Рисунок](#page-10-0) 16)

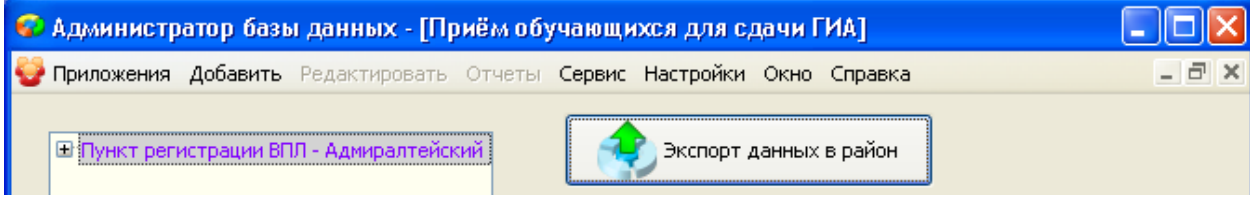

<span id="page-10-0"></span>**Рисунок 166. Кнопка «Экспорт данных в район»**

- 5) Указать путь для сохранения файла. Нажать «ОК».
- 6) Дождаться подтверждения успешного формирования файла. Нажать «ОК».

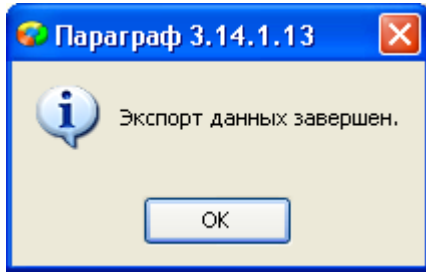

**Рисунок 177. Форма подтверждения успешного формирования файла экспорта**